## **ИНСТРУКЦИЯ**

## **по входу в систему дистанционного обучения (СДО) и заказу курса**

## **Вход в СДО**

Для входа в СДО Северо-Западного института повышения квалификации ФНС России необходимо зайти на сайт [http://sdo.nalogprof.ru](http://sdo.nalogprof.ru/) и в правом верхнем углу нажать на кнопку «Вход»

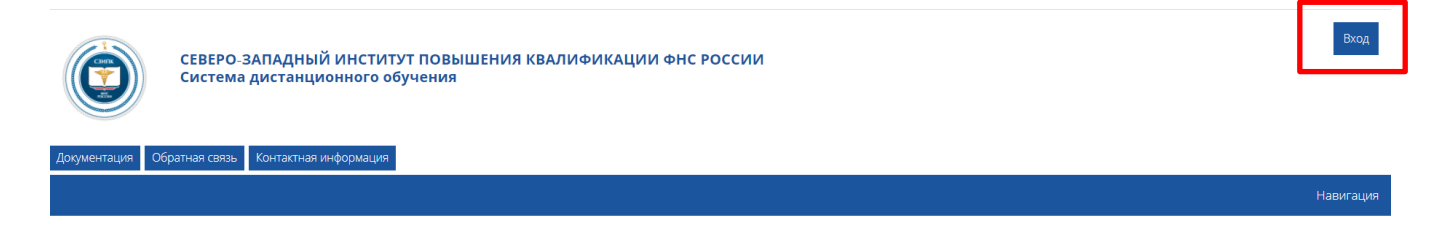

Далее для самостоятельной регистрации нажать на кнопку «Создать учетную запись».

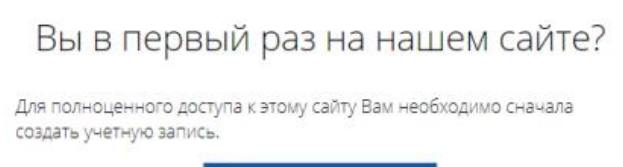

Создать учетную запись

В открывшемся окне заполнить поля регистрации (обязательные для заполнения поля отмечены \*). Логин должен состоять из латинских букв и цифр, пароль должен содержать не менее 8 символов

Если Вы уже ранее регистрировались, то введите адрес электронной почты, пароль и нажмите "Вход"

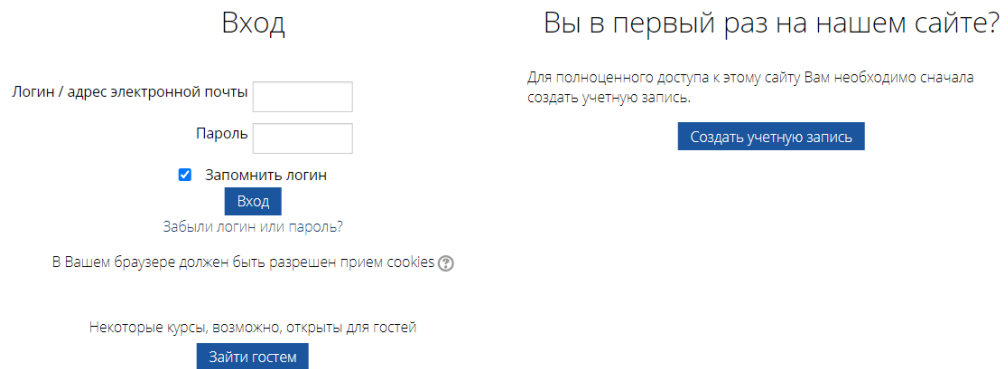

После регистрации на указанный Вами адрес электронной почты будет отправлено письмо с простыми инструкциями по завершению регистрации. Для подтверждения регистрации необходимо пройти по ссылке, указанной в письме. В случае неполучения сообщения о регистрации, проверьте почтовый ящик в разделе «Спам».

## **Заказ курса**

Для начала обучения необходимо направить администратору СДО запрос на обучение.

Для этого необходимо выбрать на главной странице сайта: категорию программы, подкатегорию – программы повышение квалификации, курс повышения квалификации.

Пример:

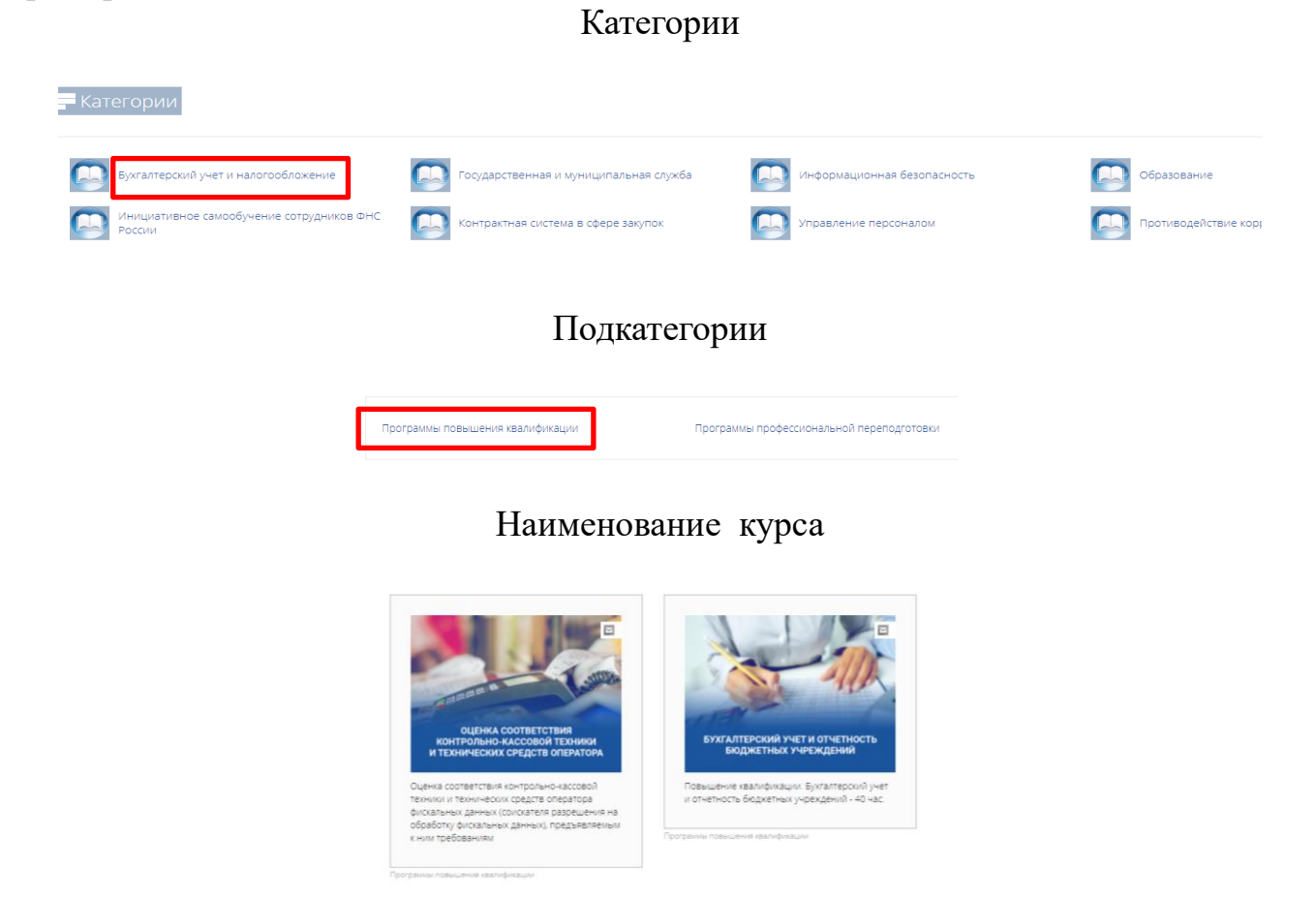

Далее кликните по картинке курса. В открывшемся окне нажмите на кнопку «Заказать курс» (нижний левый угол).

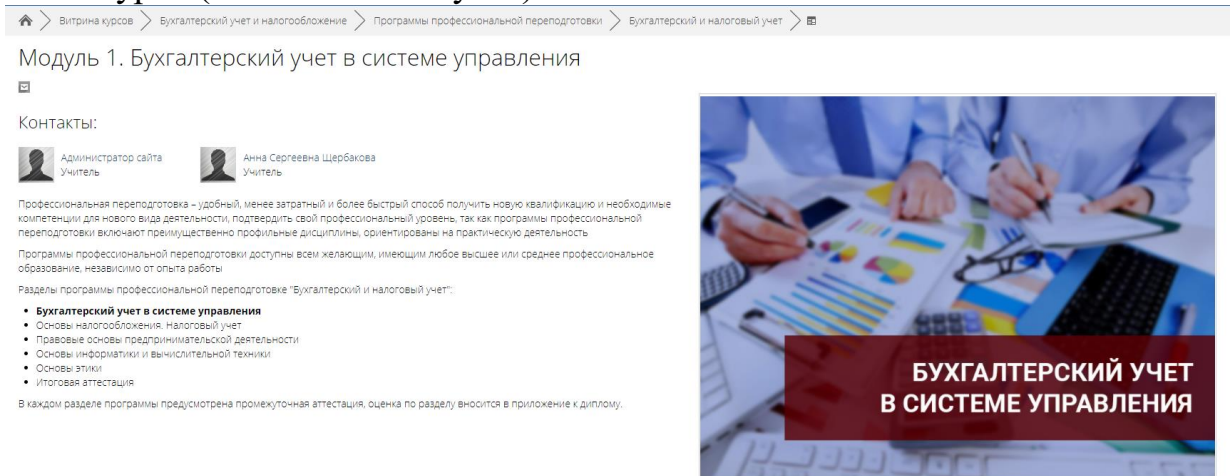

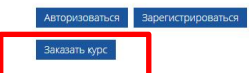

После получения куратором Вашей заявки, Вам будет открыт доступ к обучению. Доступ открывает куратор в течение рабочего дня.

Сообщение об открытии доступа поступит на указанный Вами при регистрации адрес электронной почты.

Заказ курса производится только при первом входе. В дальнейшем вход на курс может осуществляться с главной страницы портала ДО в разделе «Мои курсы» в блоке «Навигация»

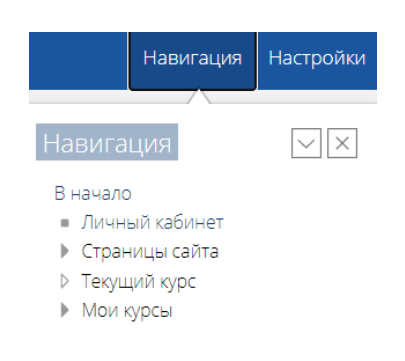

Доступ к курсу закрывается по истечении срока обучения.